## CAREER ASSESSMENT INSTRUCTIONS FOR NAVIANCE

- Go to **student.naviance.com**.
- 2. Type school name or use city/zip code to search.
- 3. Click on the school.
- Select student and then select login with Clever or type in your username/password.
- 5. Once you have logged in, go to the Self-Discovery tab at the top of the screen and click on it. Move to the 3rd option on the menu titled Career Key - This assessment will help you determine what your skills, abilities, and interests are and match you with potential careers and/or possible majors in colleges.
- 6. Once finished with the Career Key, go to the **Self-Discovery tab again**, click on it, and go to the 2nd option on the menu titled **Career Cluster Finder**. This assessment will combine your activities, school subjects, and personal qualities and match you with potential careers/majors.
- 7. Tip! You can favorite your recommended careers/career clusters OR you can go to the Careers tab at the top, click on **Explore Careers or Explore Clusters and Pathways** to see get more information on all careers/clusters.

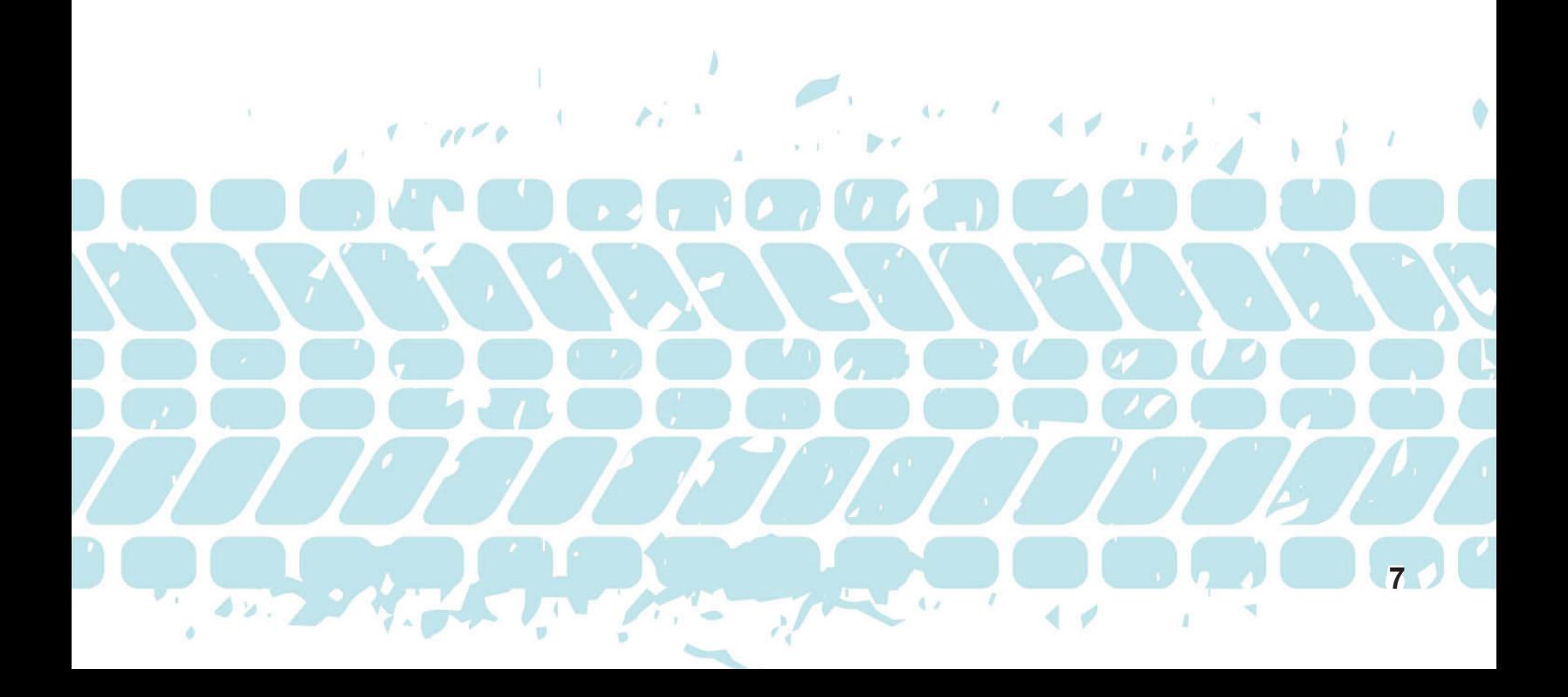